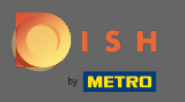

V tomto návode vám ukážeme, ako zadať hosťa do vašej rezervácie. Poznámka: Existujú dva spôsoby,  $\bigcirc$ ako zadať vstupného hosťa.

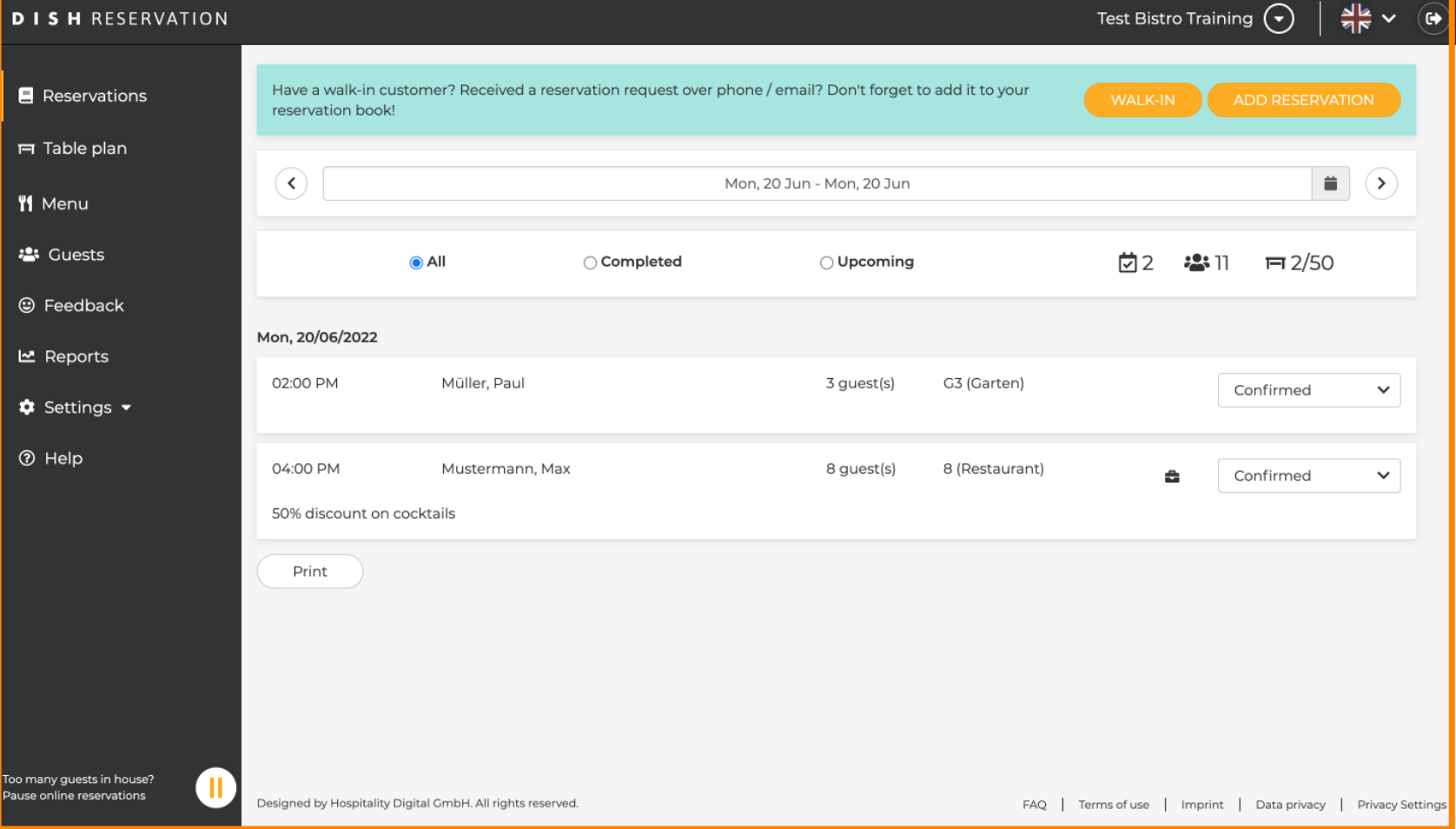

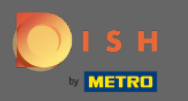

## Prvým spôsobom je kliknúť na tlačidlo WALK-IN , aby ste do svojej rezervácie pridali hostí.  $\boldsymbol{\theta}$

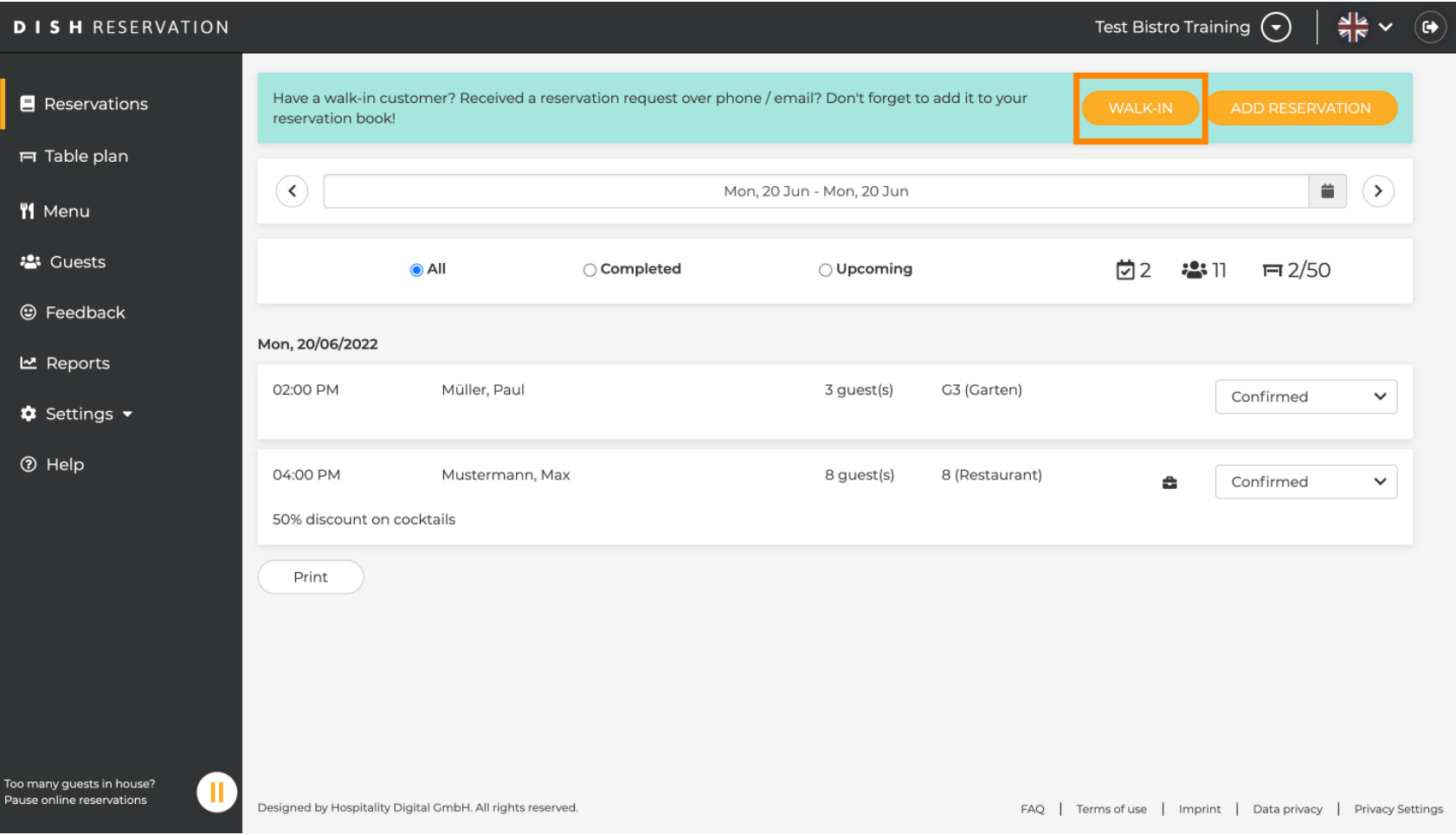

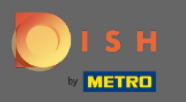

Objaví sa okno. Tu môžete zadať informácie o chôdzi , ako aj požiadavky a poznámky vášho hosťa.  $\boldsymbol{\Theta}$ Poznámka: Dátum a čas sú prednastavené. Zdroj je tiež prednastavený.

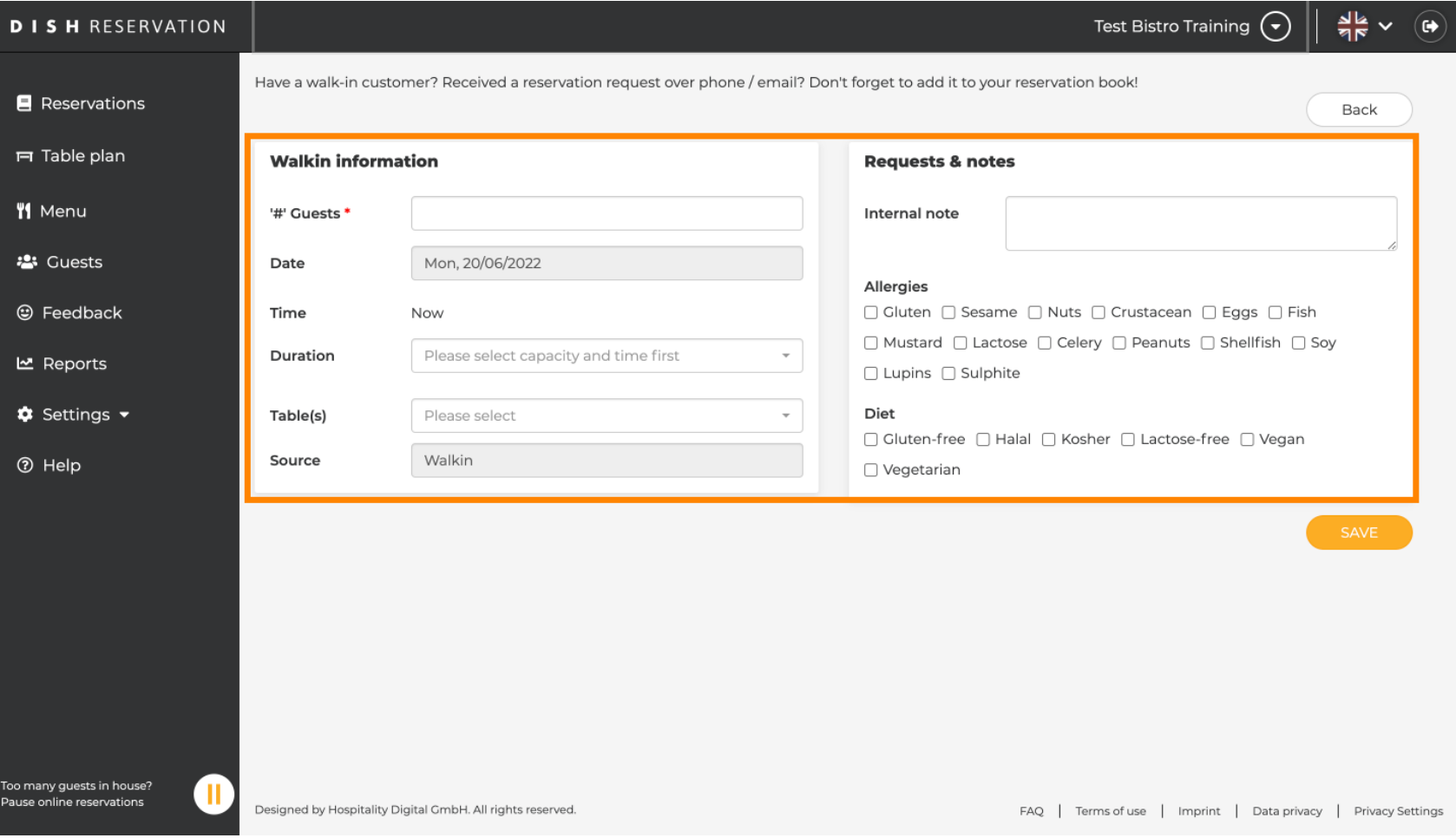

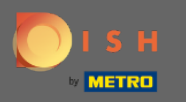

## V časti Žiadosti a poznámky môžete zadať a vybrať informácie, ako sú alergie a diéty vášho hosťa.  $\boldsymbol{0}$

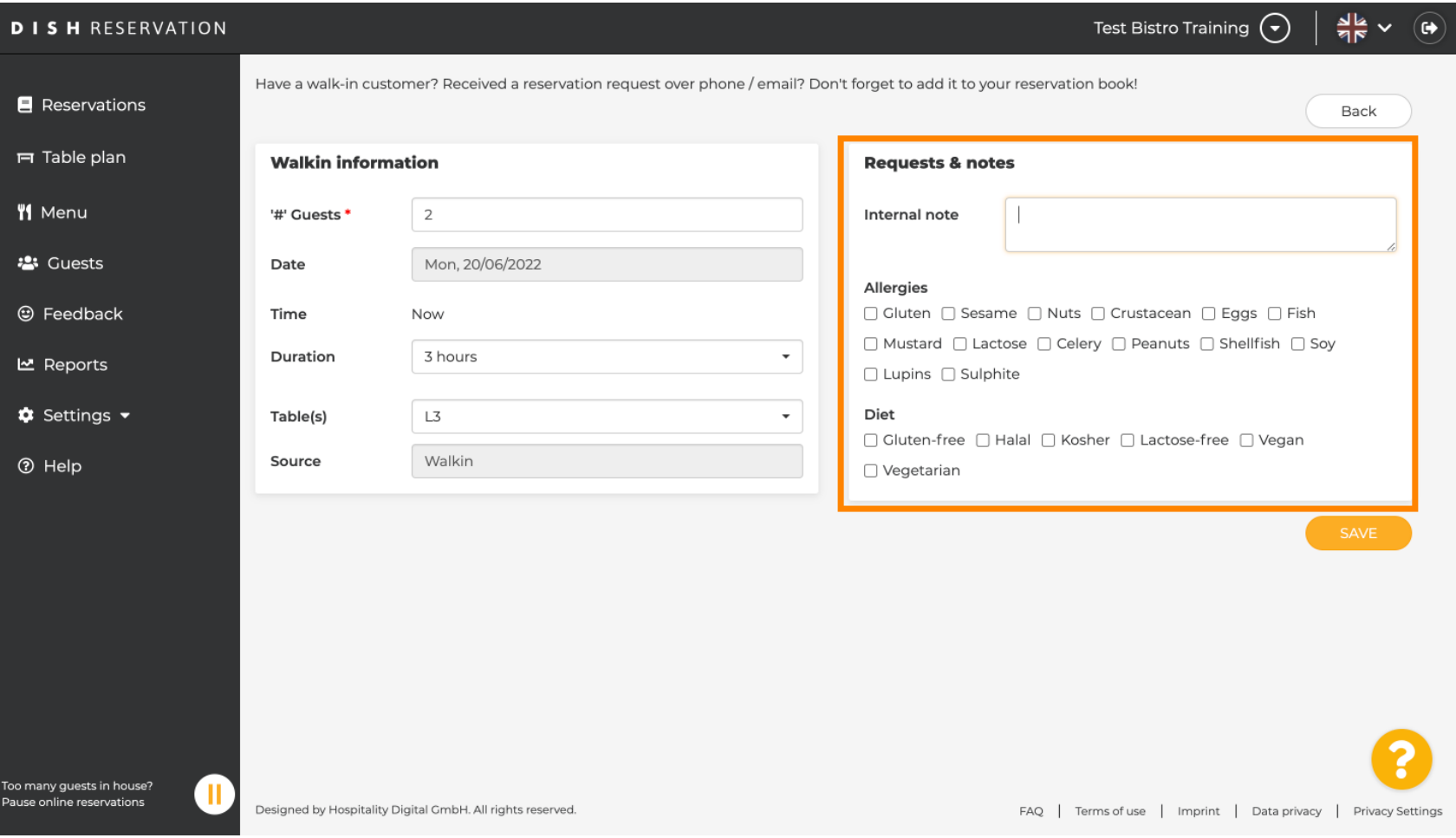

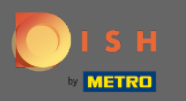

# Kliknutím na tlačidlo ULOŽIŤ pridáte informácie do svojej rezervačnej knihy.  $\boldsymbol{0}$

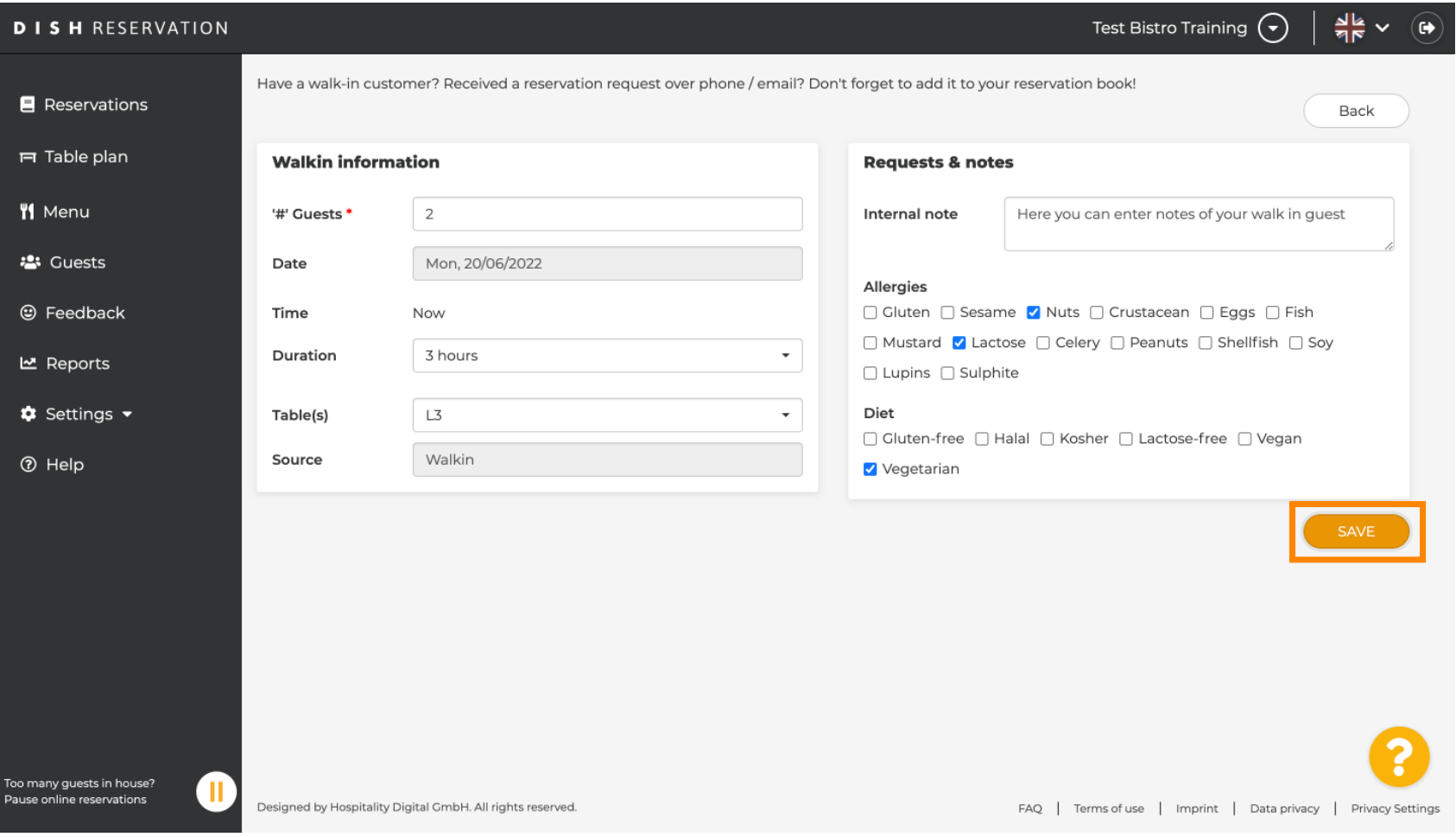

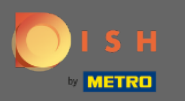

#### Dostanete upozornenie, že vaša rezervácia bola vytvorená.  $\odot$

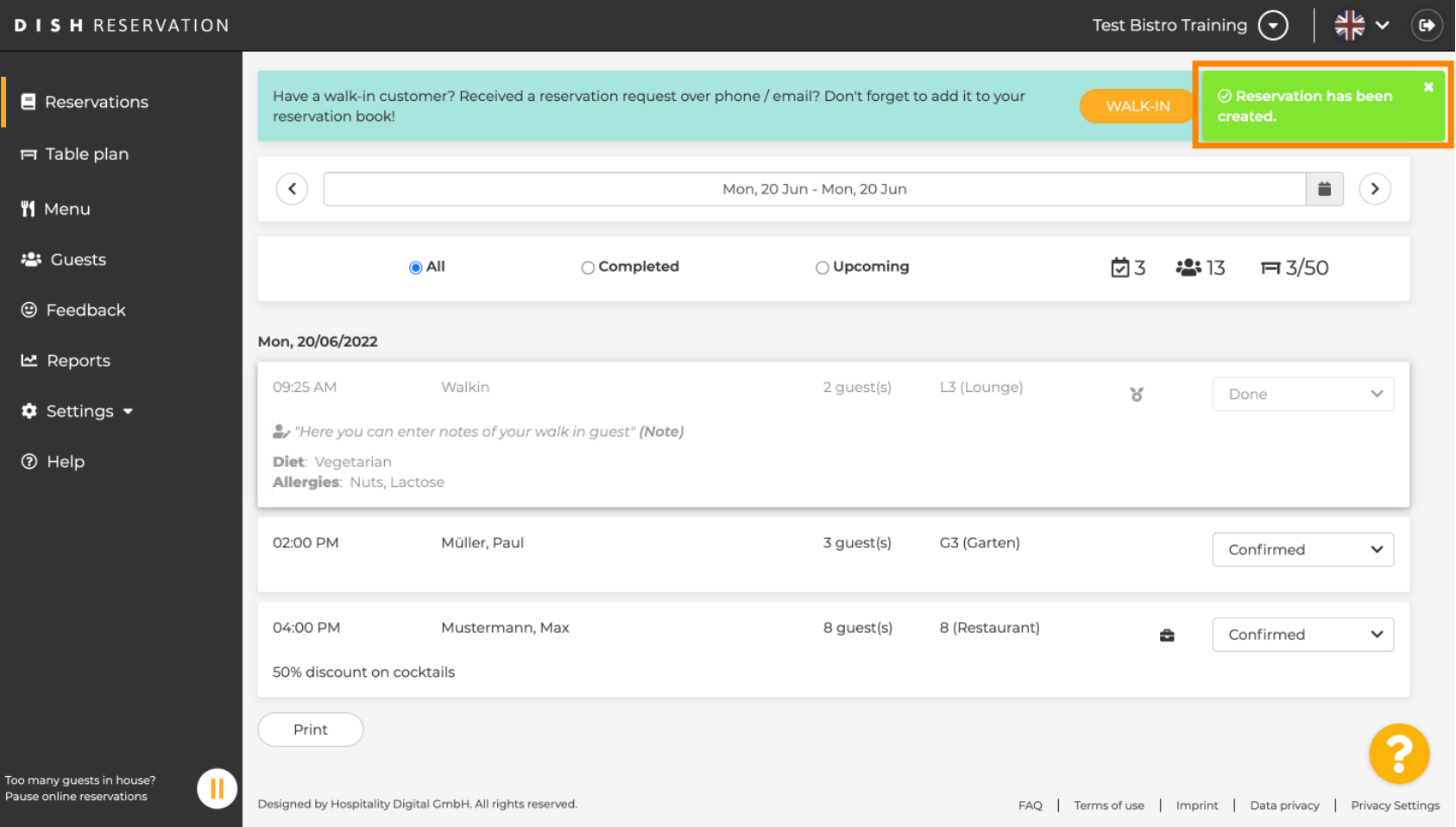

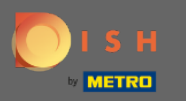

### Vaši hostia budú uvedení vo vašich rezerváciách.  $\odot$

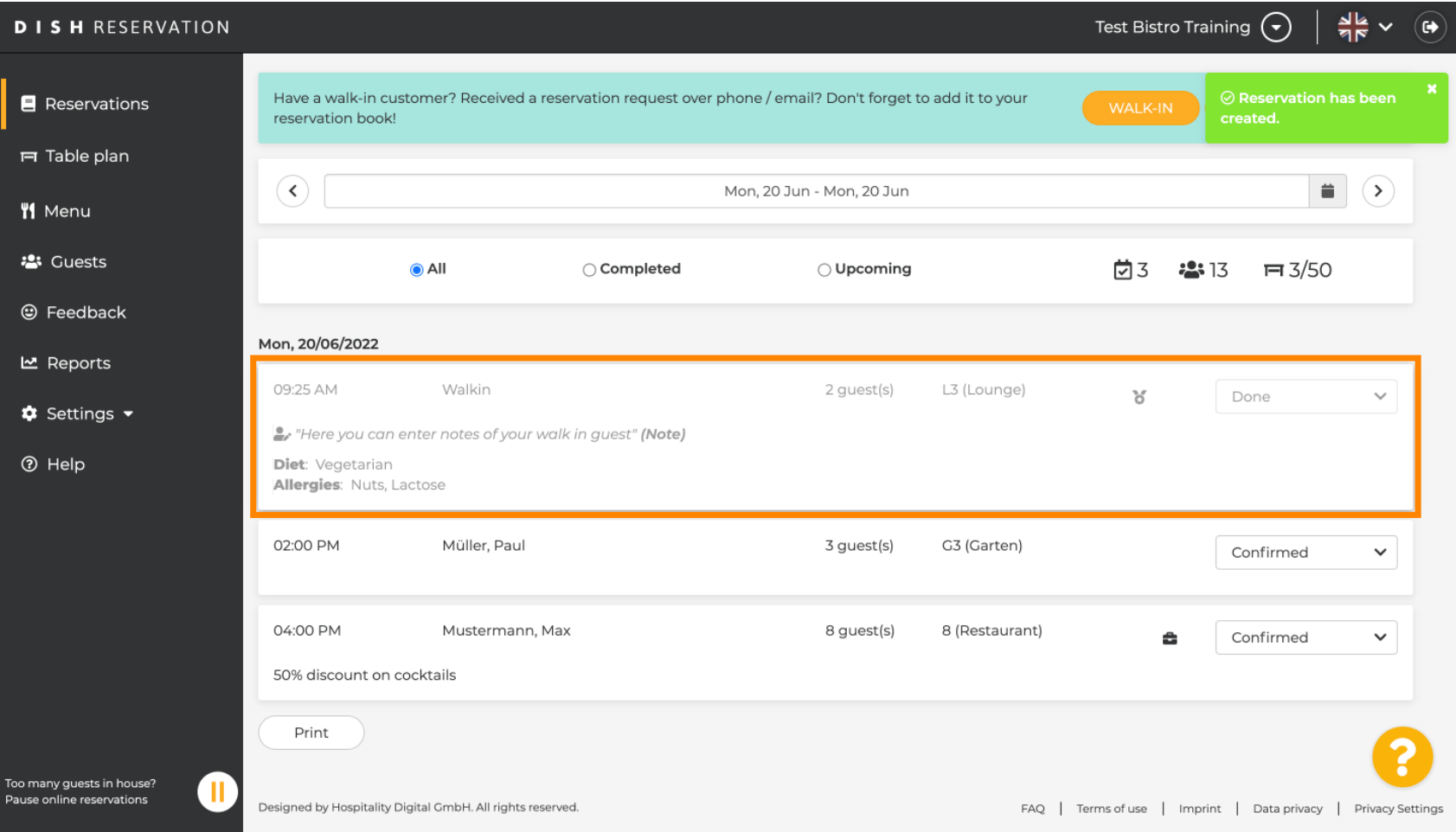

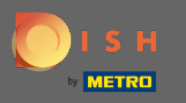

Teraz vám ukážeme druhý spôsob, ako pridať do rezervácií hostí, ktorí vás navštívia. Pokračujte  $\bigcirc$ kliknutím na plán tabuľky .

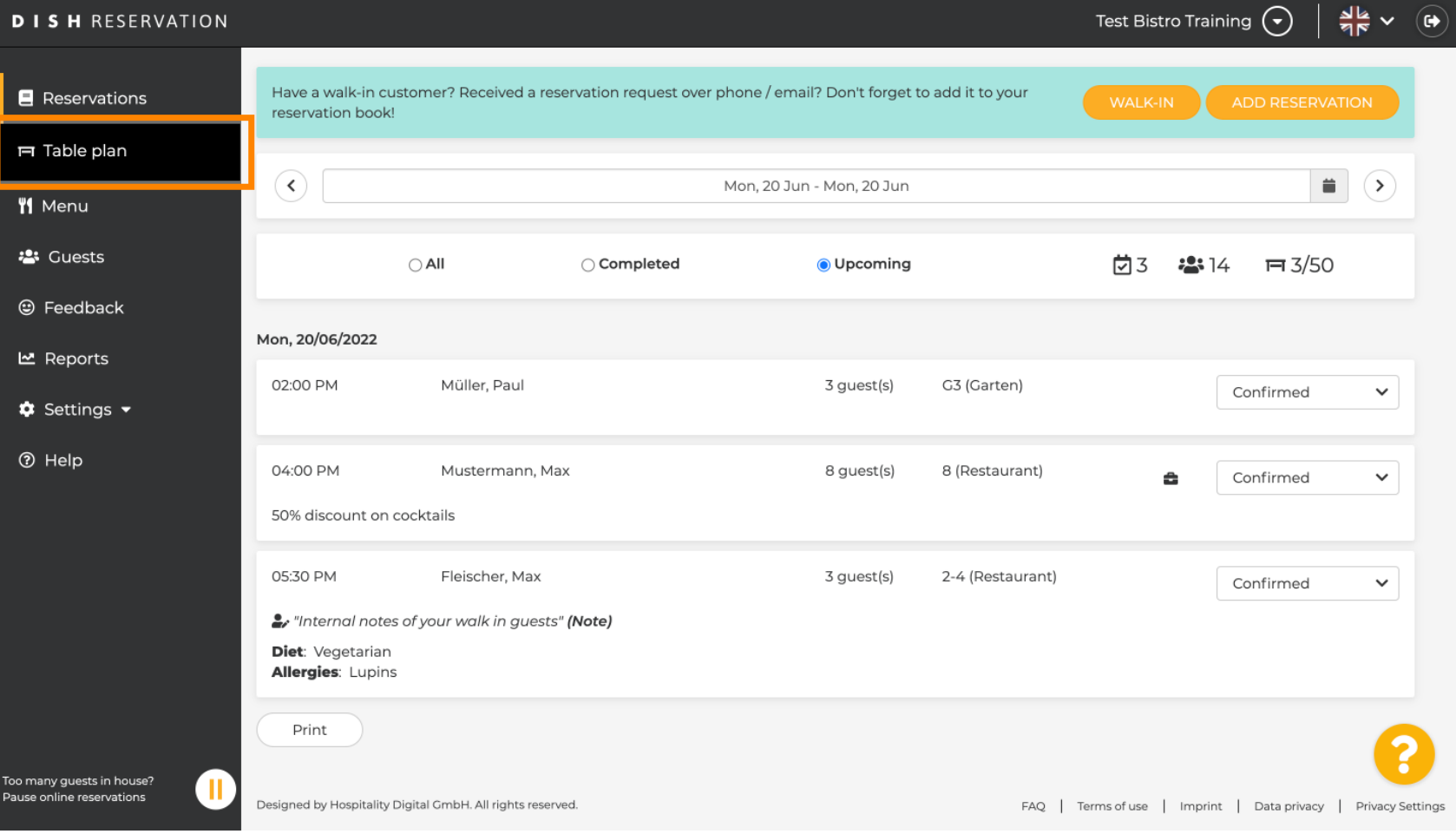

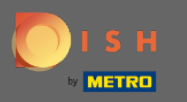

## Teraz kliknite na Dostupné a pridajte rezerváciu.  $\boldsymbol{\Theta}$

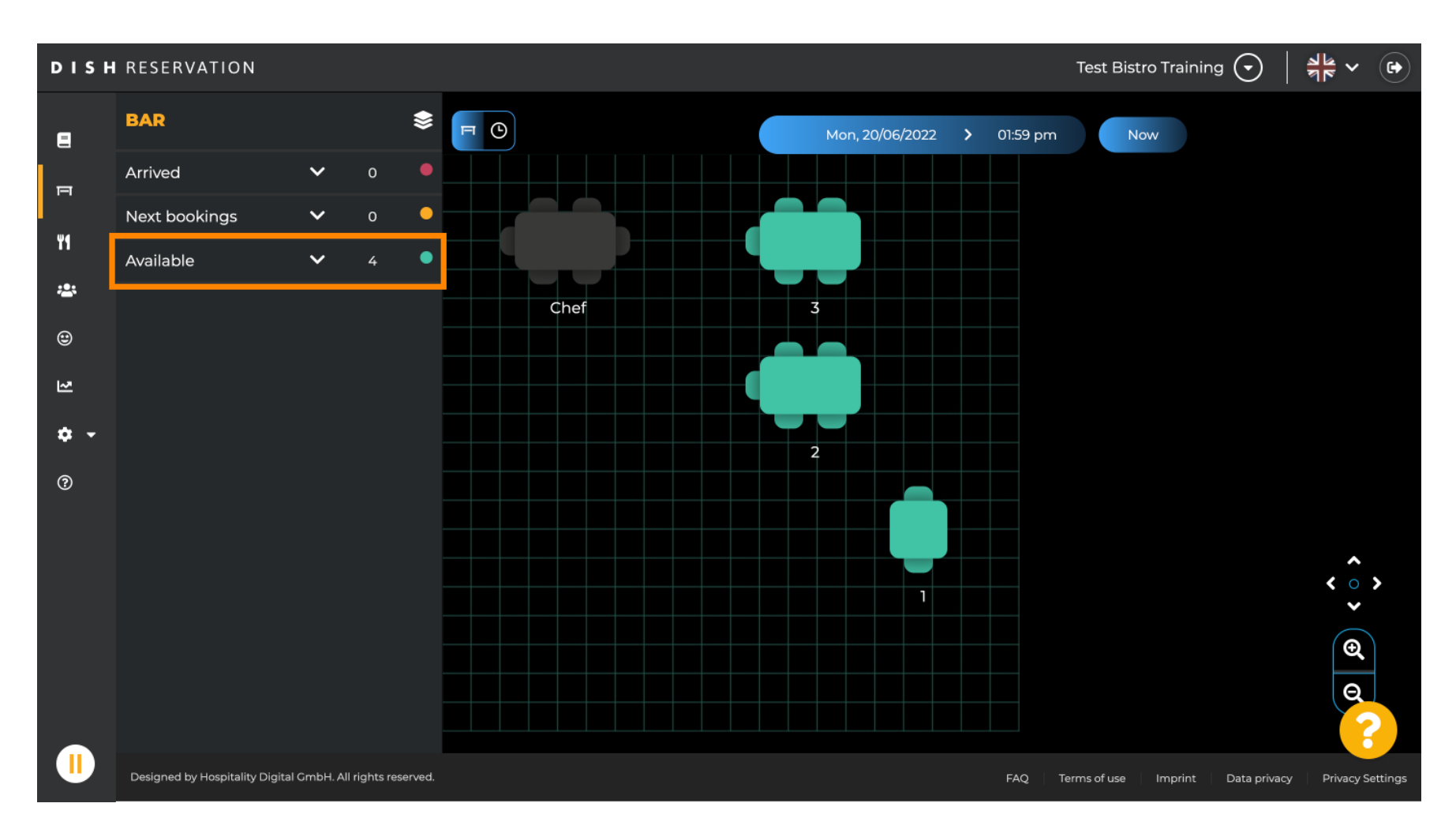

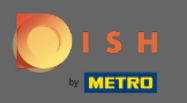

Tu sa vám zobrazia všetky dostupné tabuľky. Teraz vyberte preferované miesta kliknutím na ikonu plus  $\boldsymbol{0}$ 

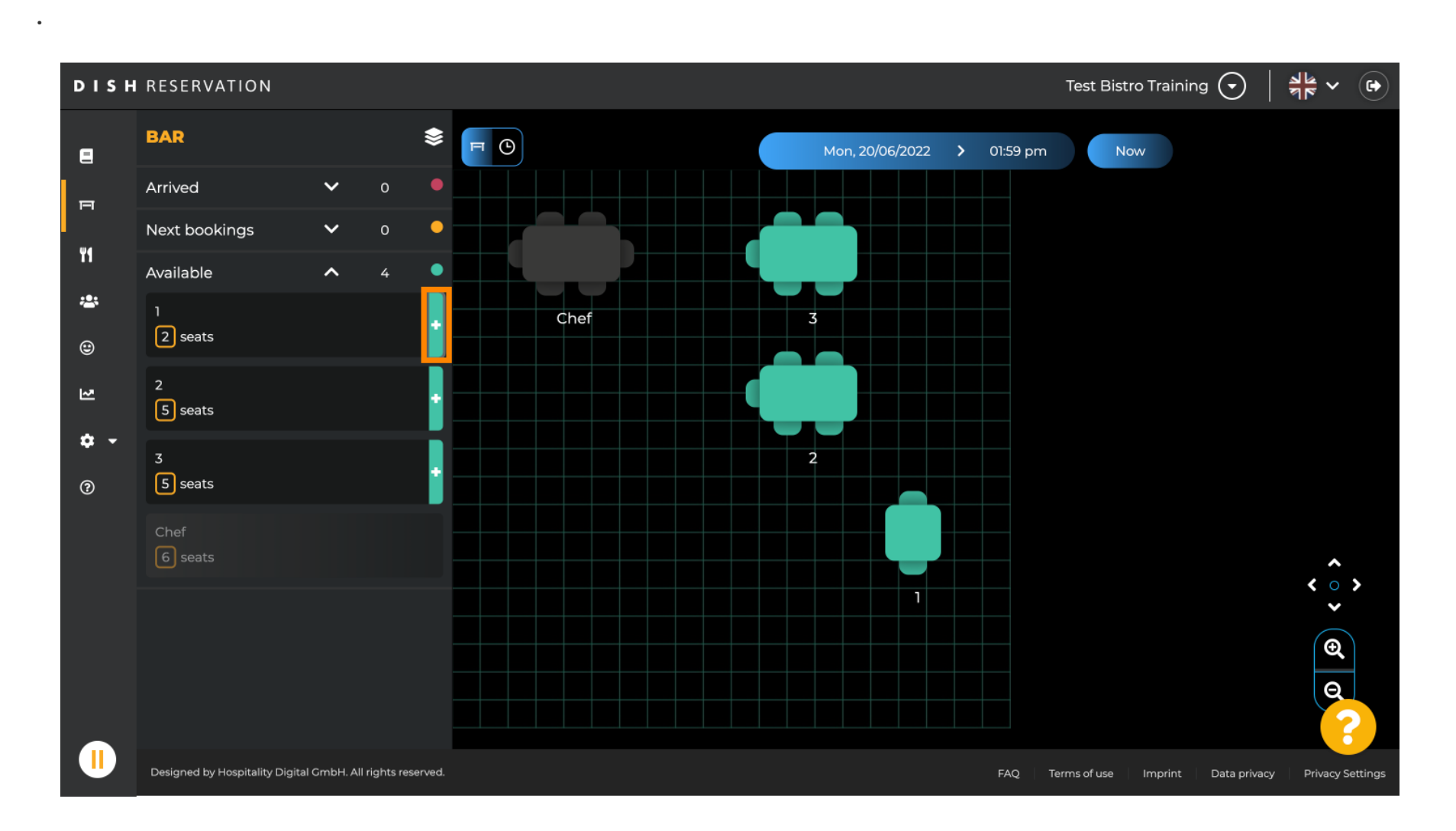

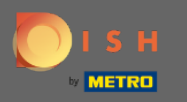

#### Objaví sa okno, v ktorom musíte zadať požadované informácie, ako aj veľkosť party a trvanie .  $\boldsymbol{0}$

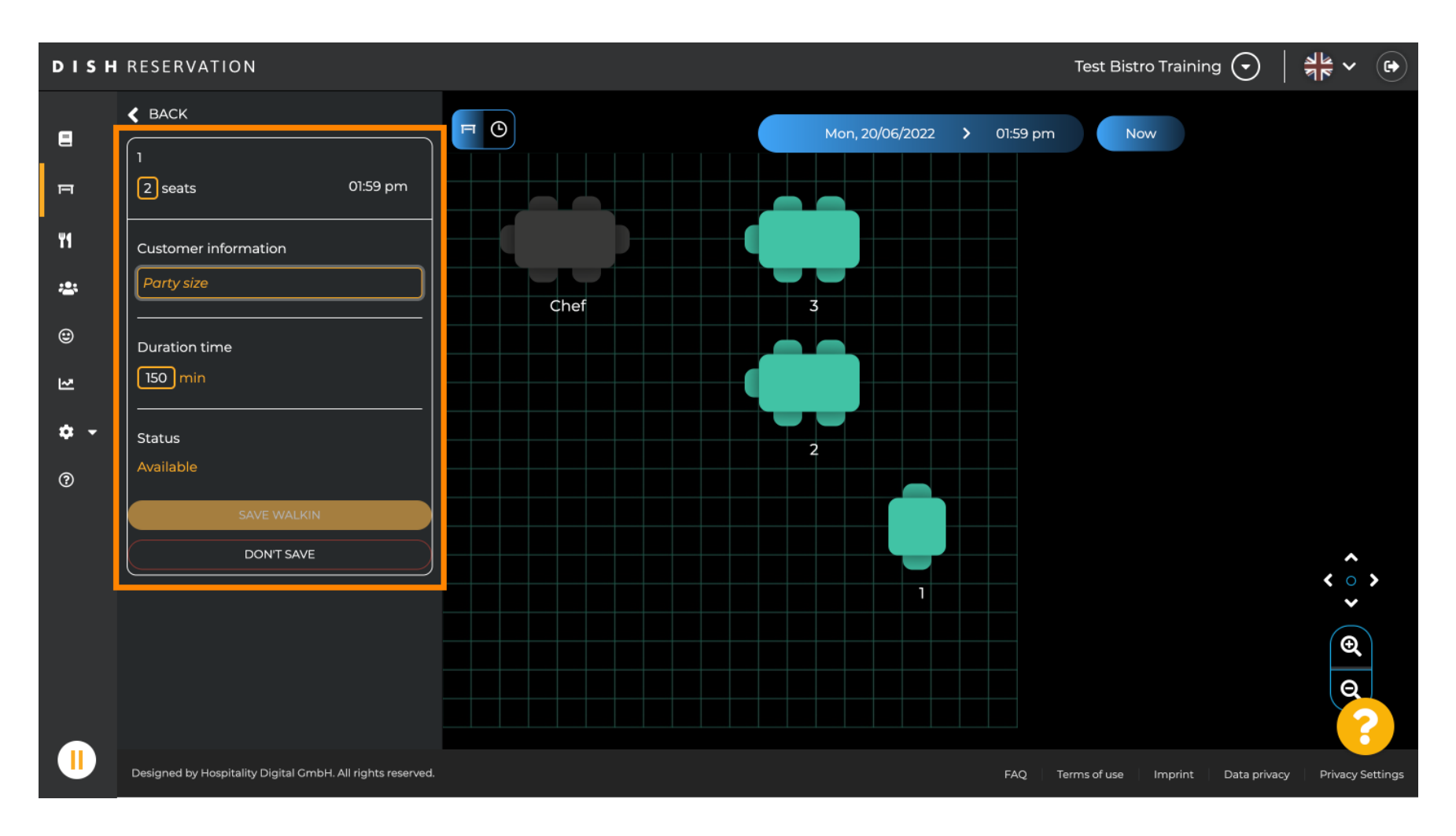

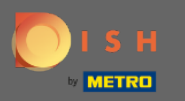

## Ak chcete dokončiť rezerváciu vstupu, kliknite na SAFE WALKIN .  $\boldsymbol{0}$

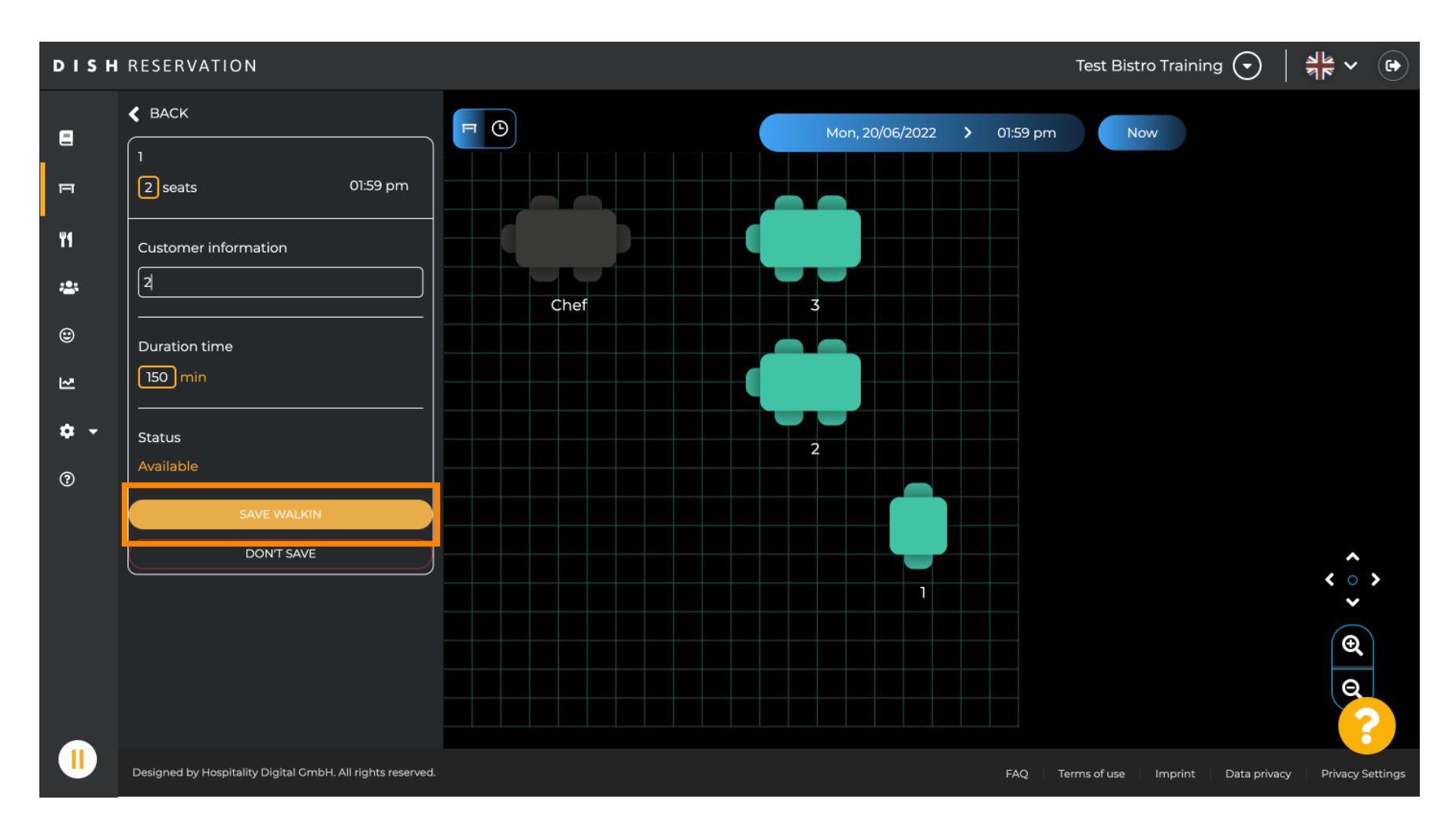

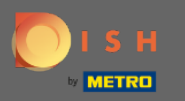

#### Dostanete upozornenie, že vaša rezervácia bola úspešne vytvorená.  $\bigcap$

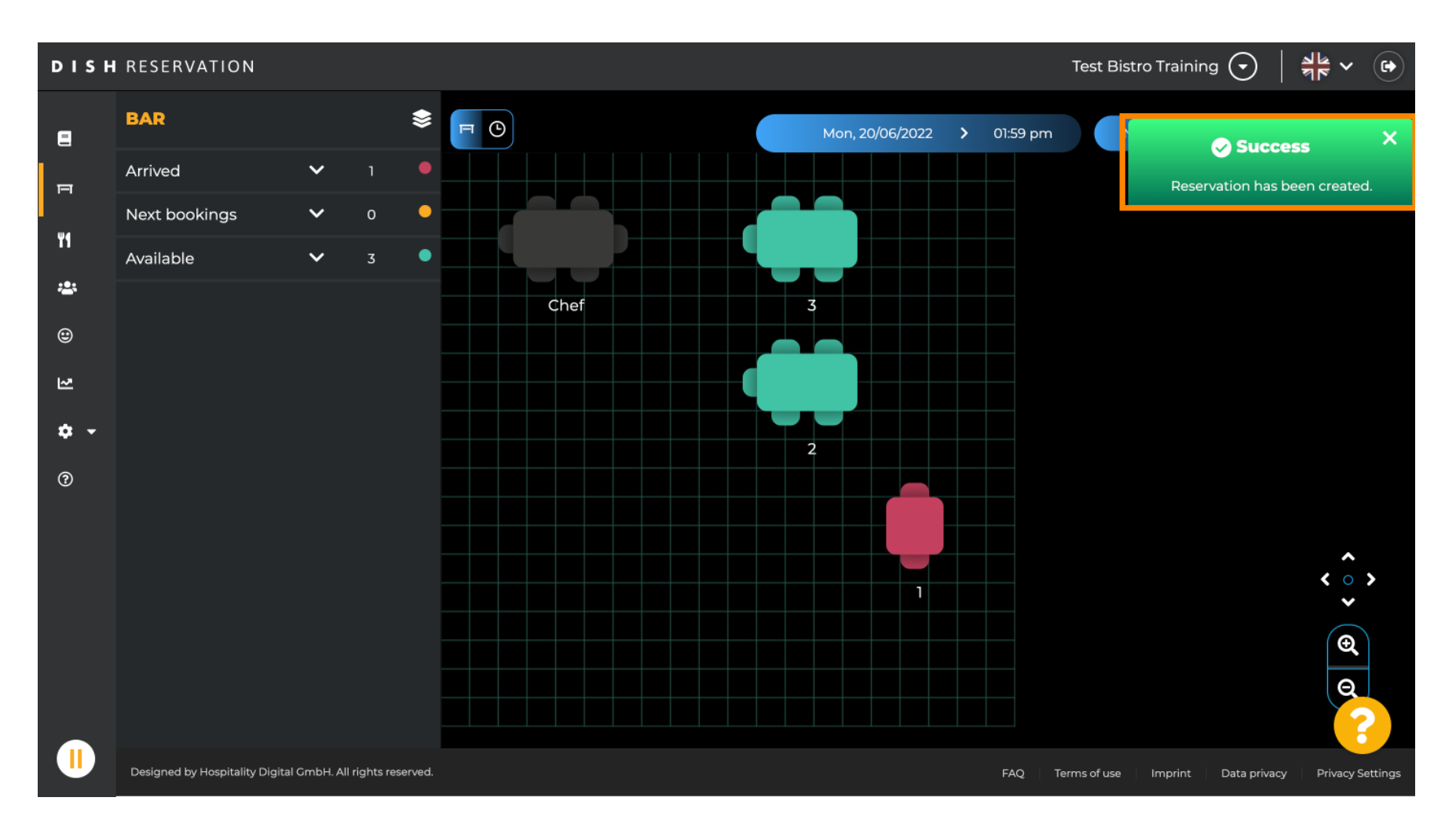

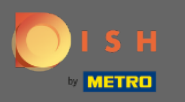

Vychádzka v rezervácii bude zapísaná do knihy rezervácií vybranej časti reštaurácie. Rovnako ako na  $\odot$ pláne stola.

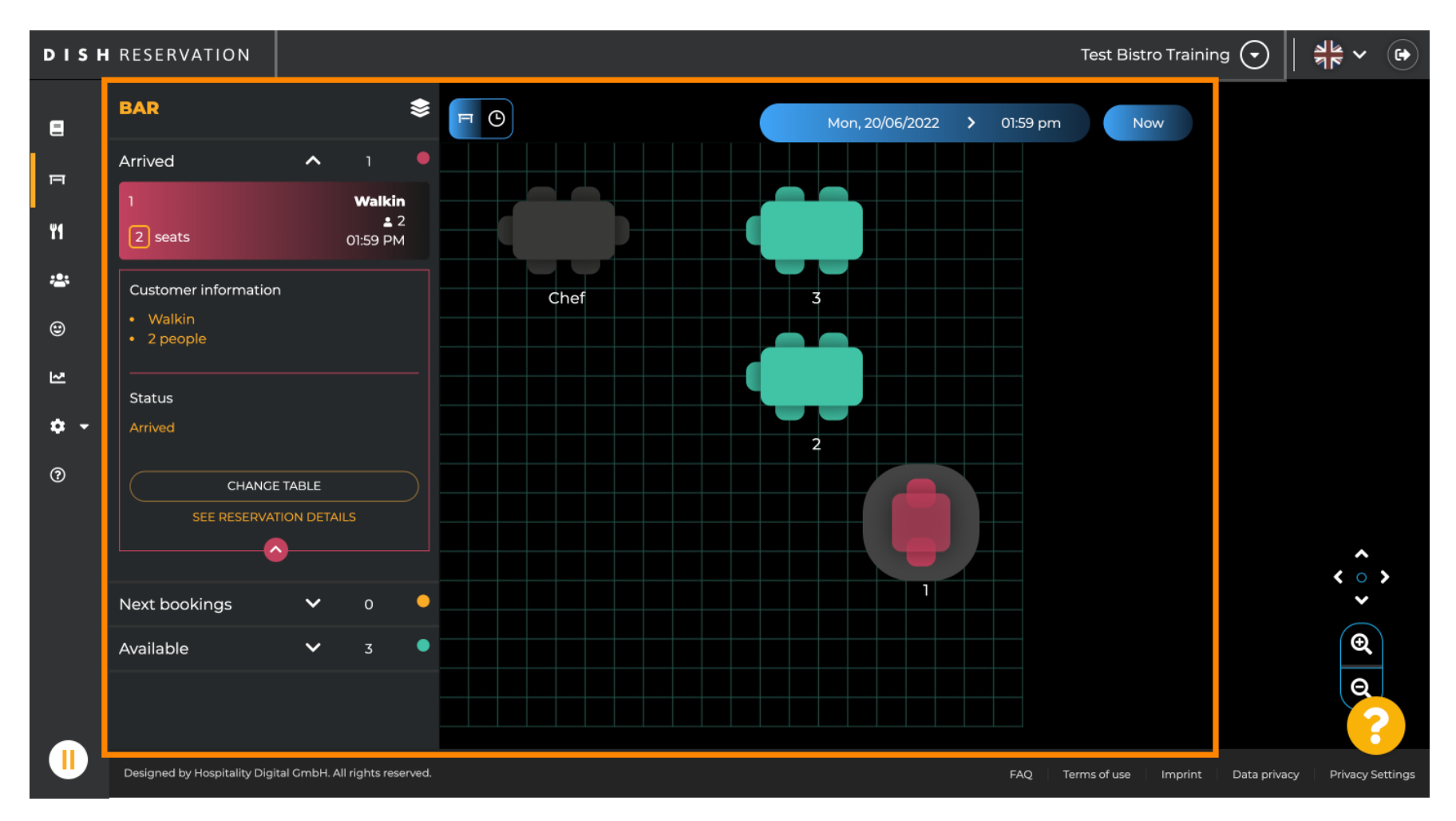

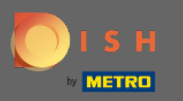

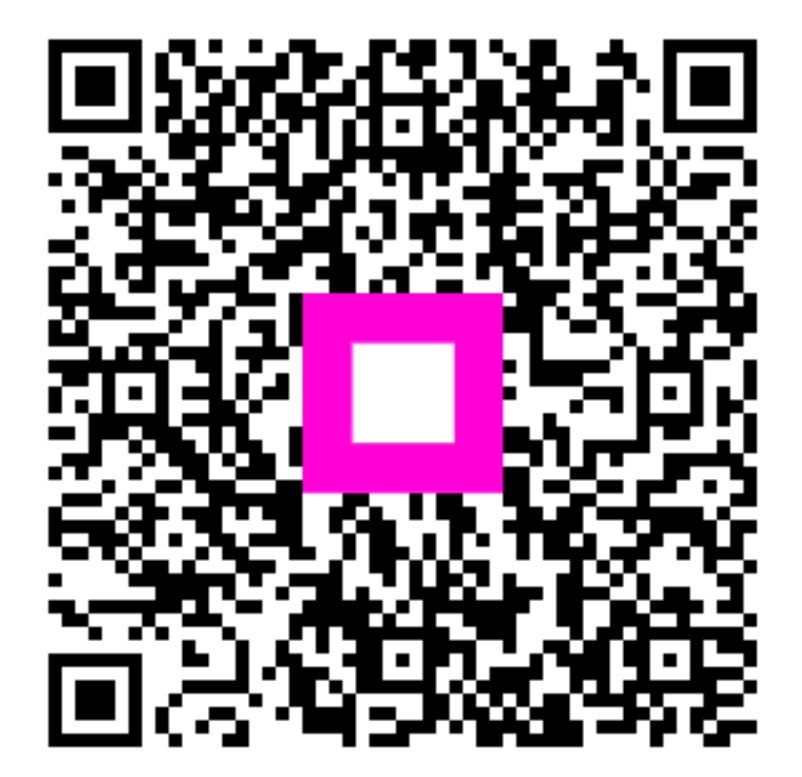

Scan to go to the interactive player